## Nastavenie poštového klienta Microsoft Windows Live Mail

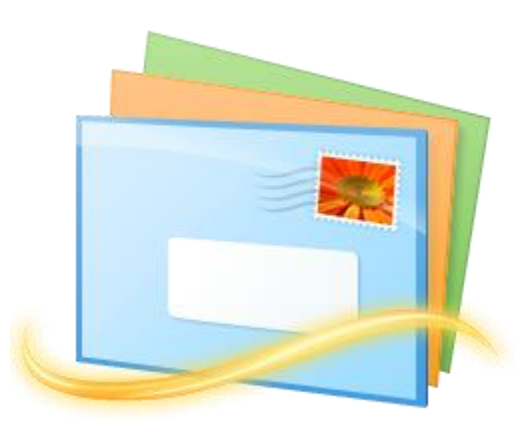

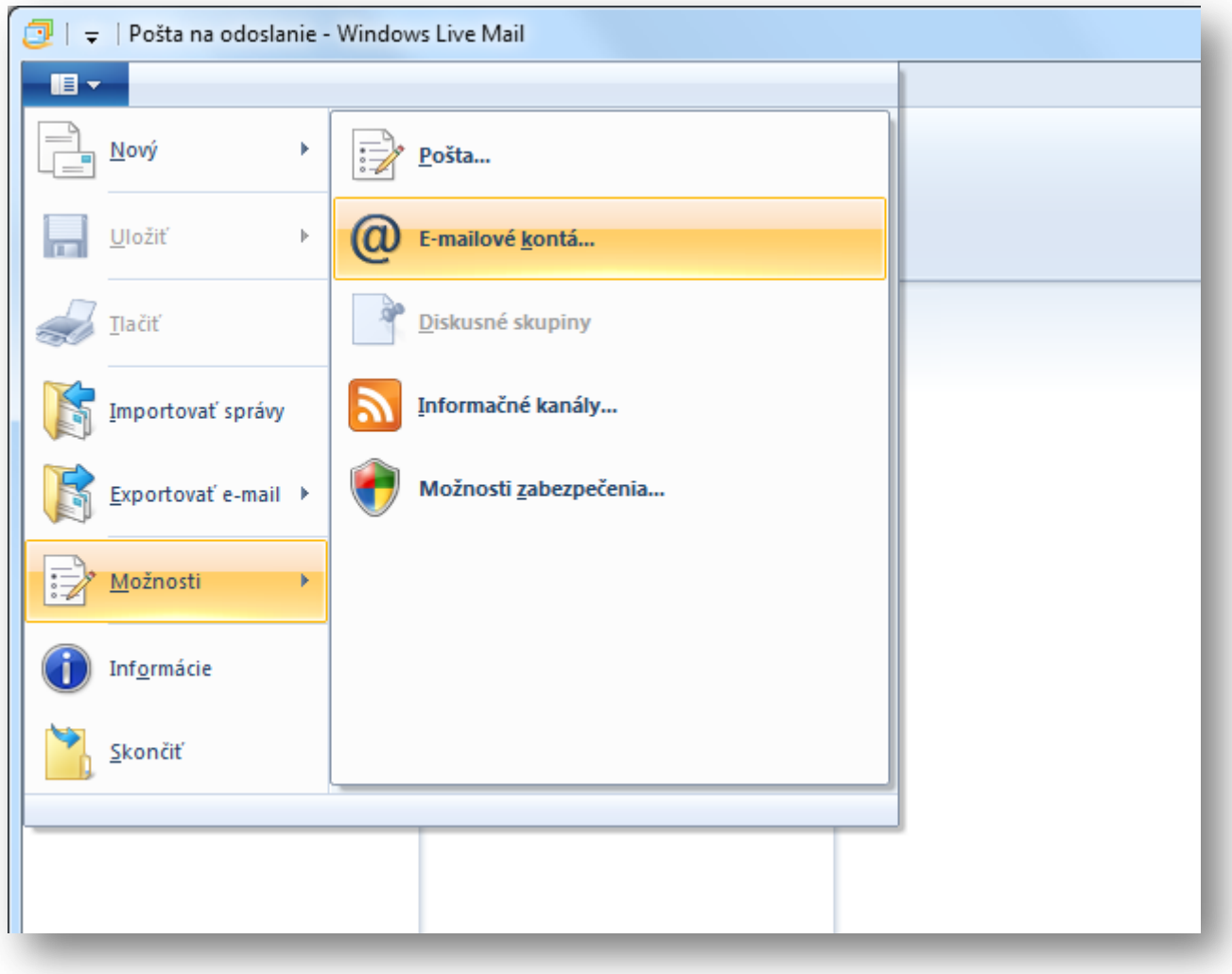

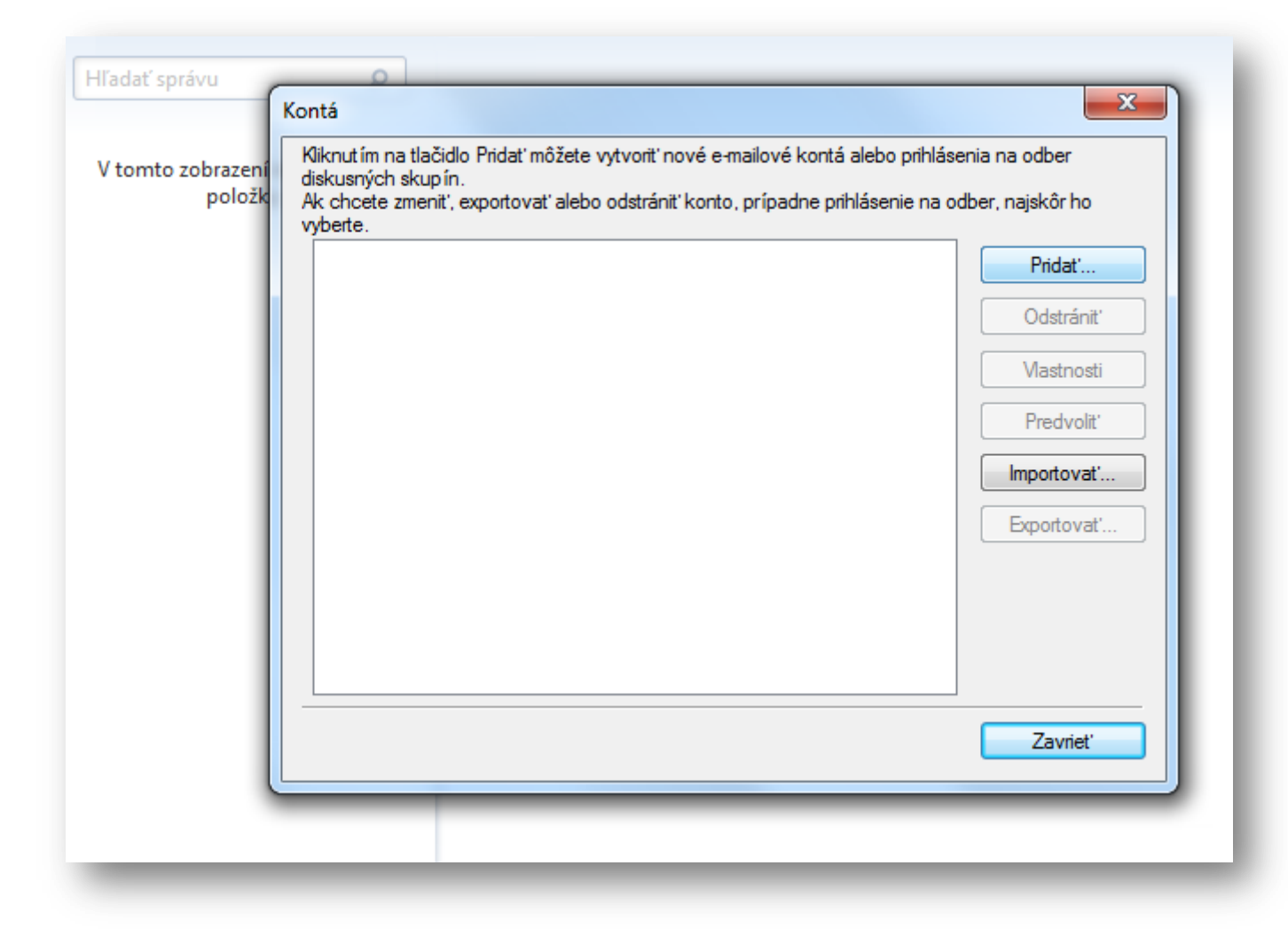

Kliknite na "Pridať".

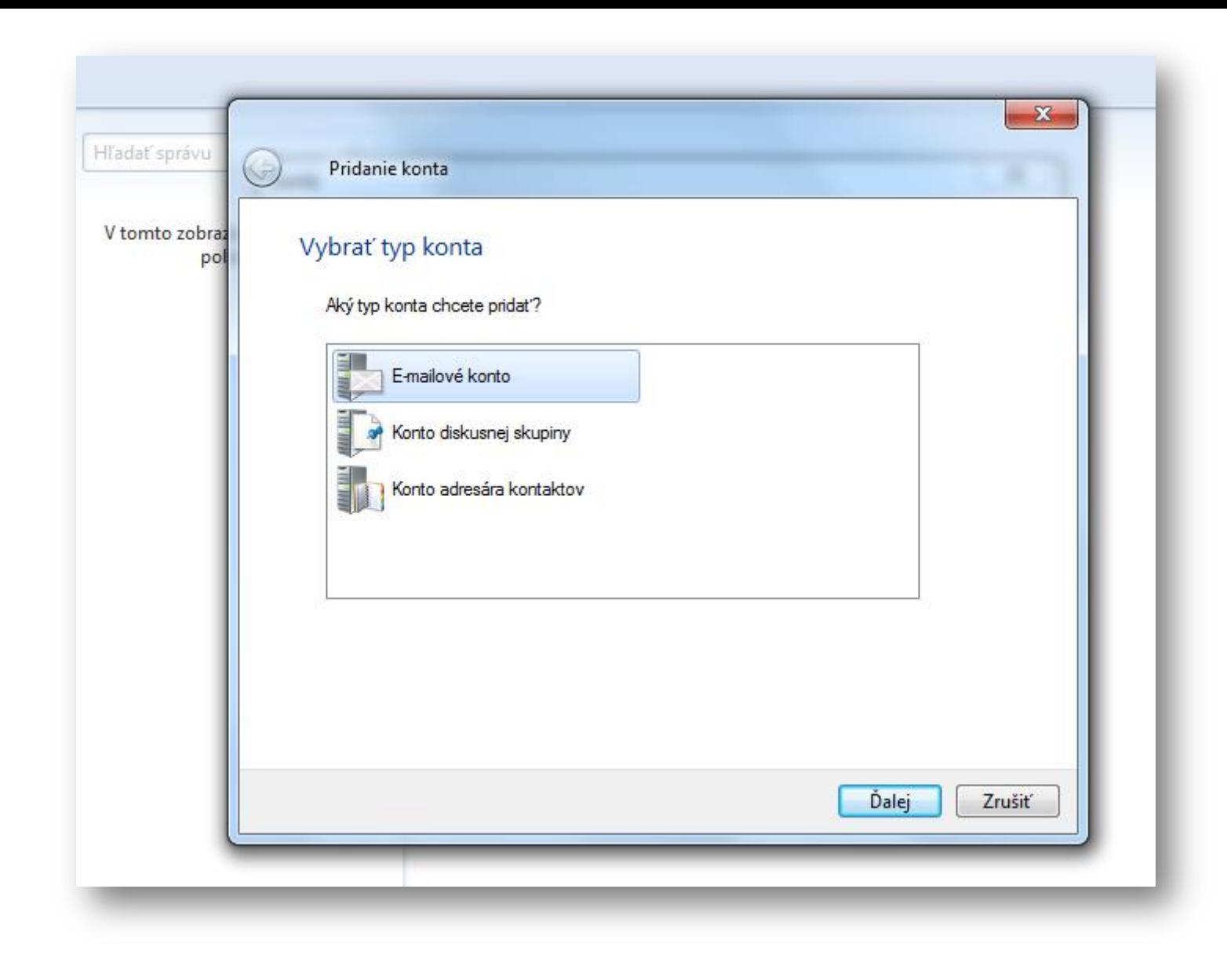

Zvoľte typ konta "E-mailové konto" a kliknite na "Ďalej".

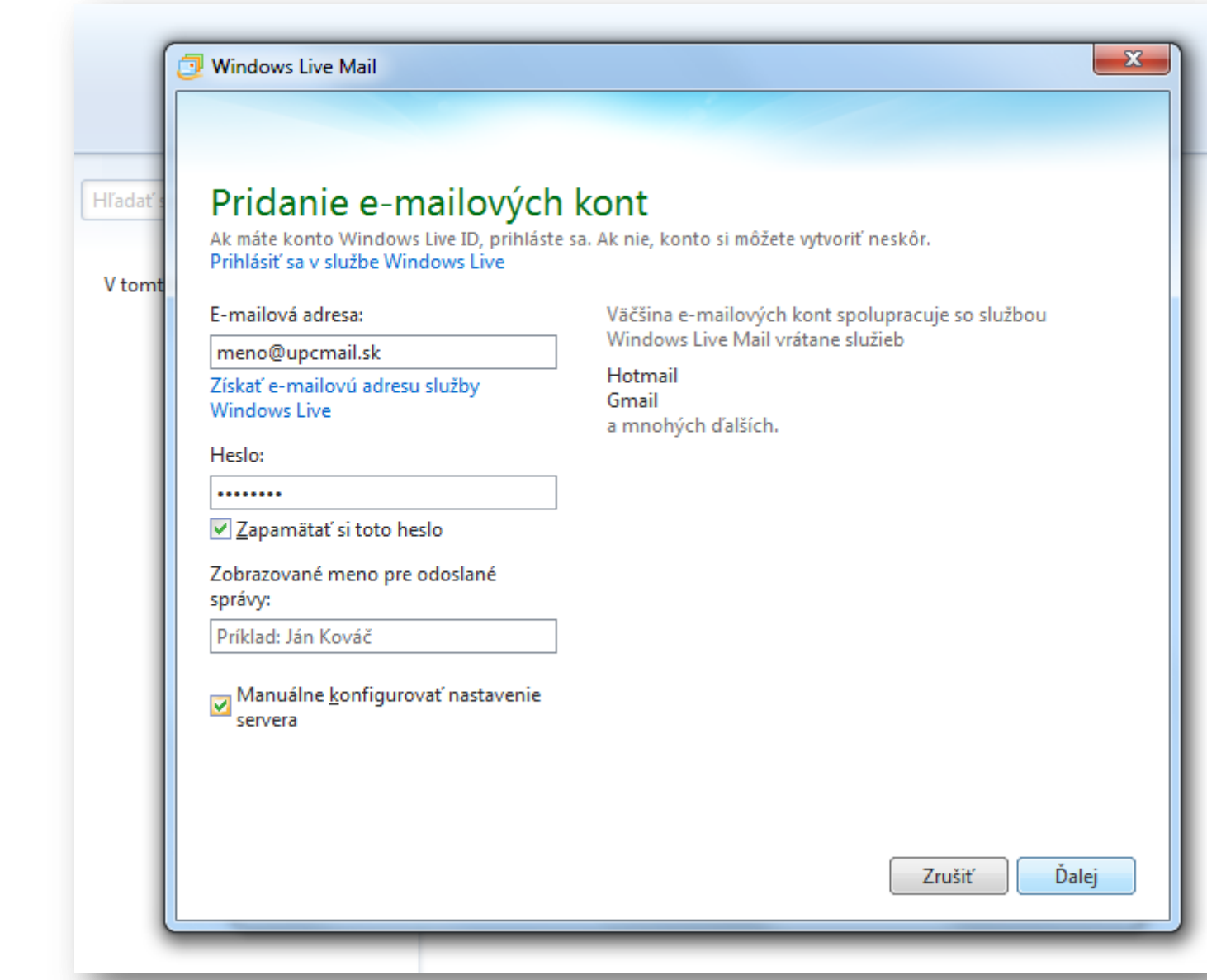

Do poľa "E-mailová adresa" zadajte celú e-mailovú adresu, vyplňte heslo a zakliknite "Zapamätať si toto heslo". Vyplňte zobrazovacie meno odosielateľa, zakliknite "Manuálne konfigurovať nastavenie servera" a kliknite na "Ďalej".

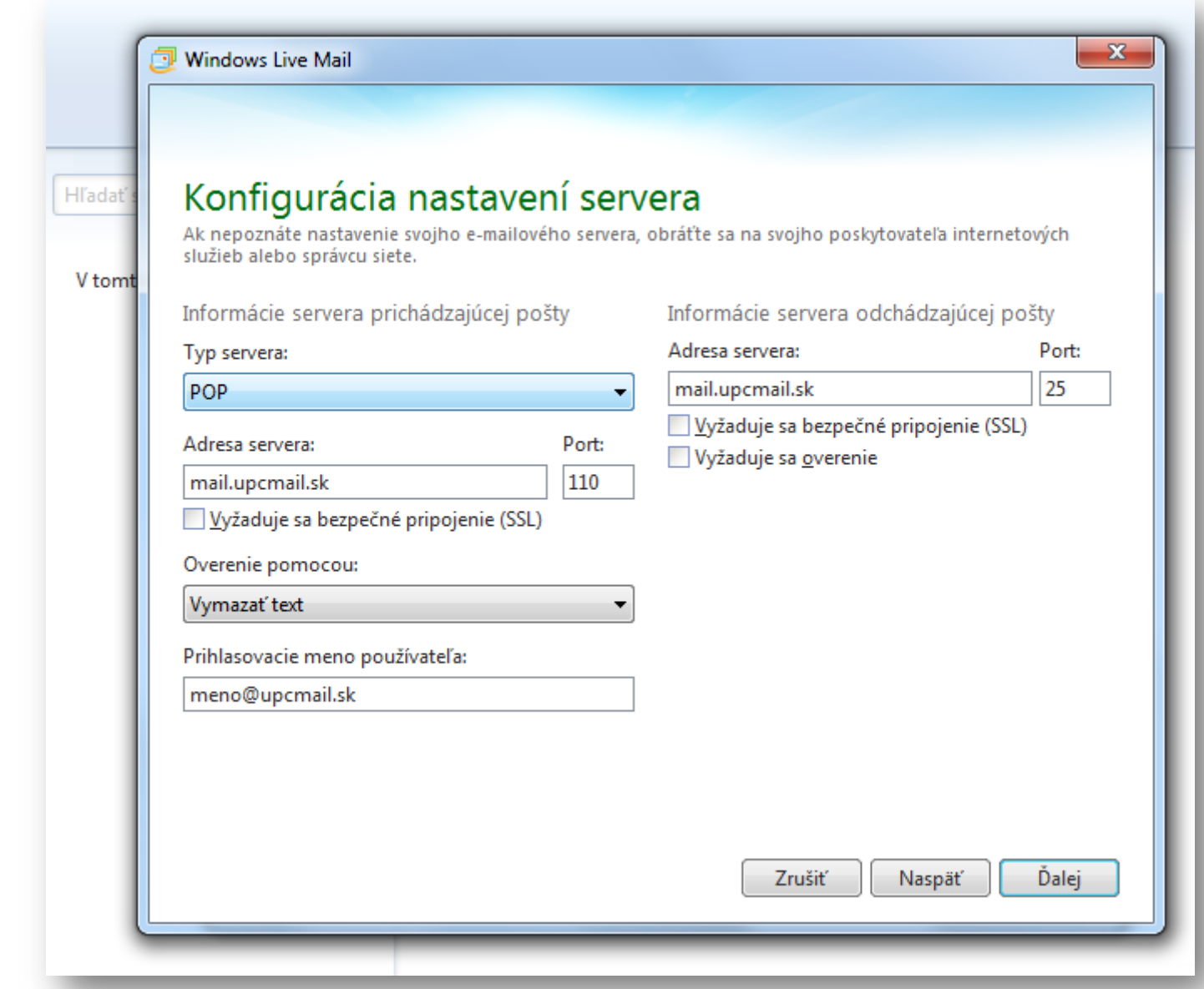

Vyberte server prichádzajúcej pošty na "POP3" a vyplňte servery pre prijímanie a odosielanie pošty v tvare "mail.upcmail.sk". Skontrolujte porty pre servery SMTP (25) a POP3 (110). Pripojenie cez SSL nie je podporované – nezaklikávať. Overenie sa nevyžaduje. Následne kliknite na "Ďalej".

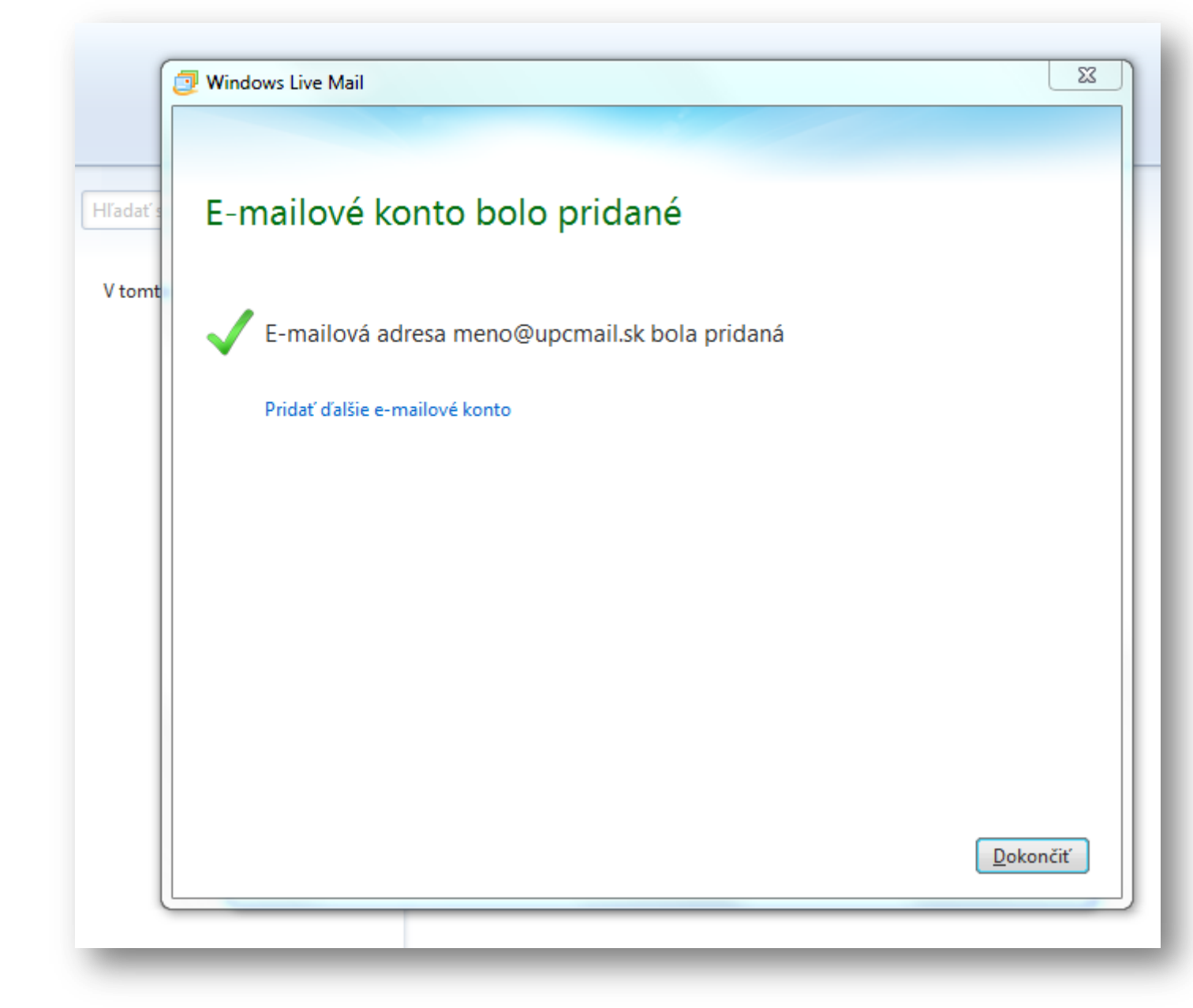

Po úspešnom nastavení e-mailového konta kliknite na "Dokončiť".

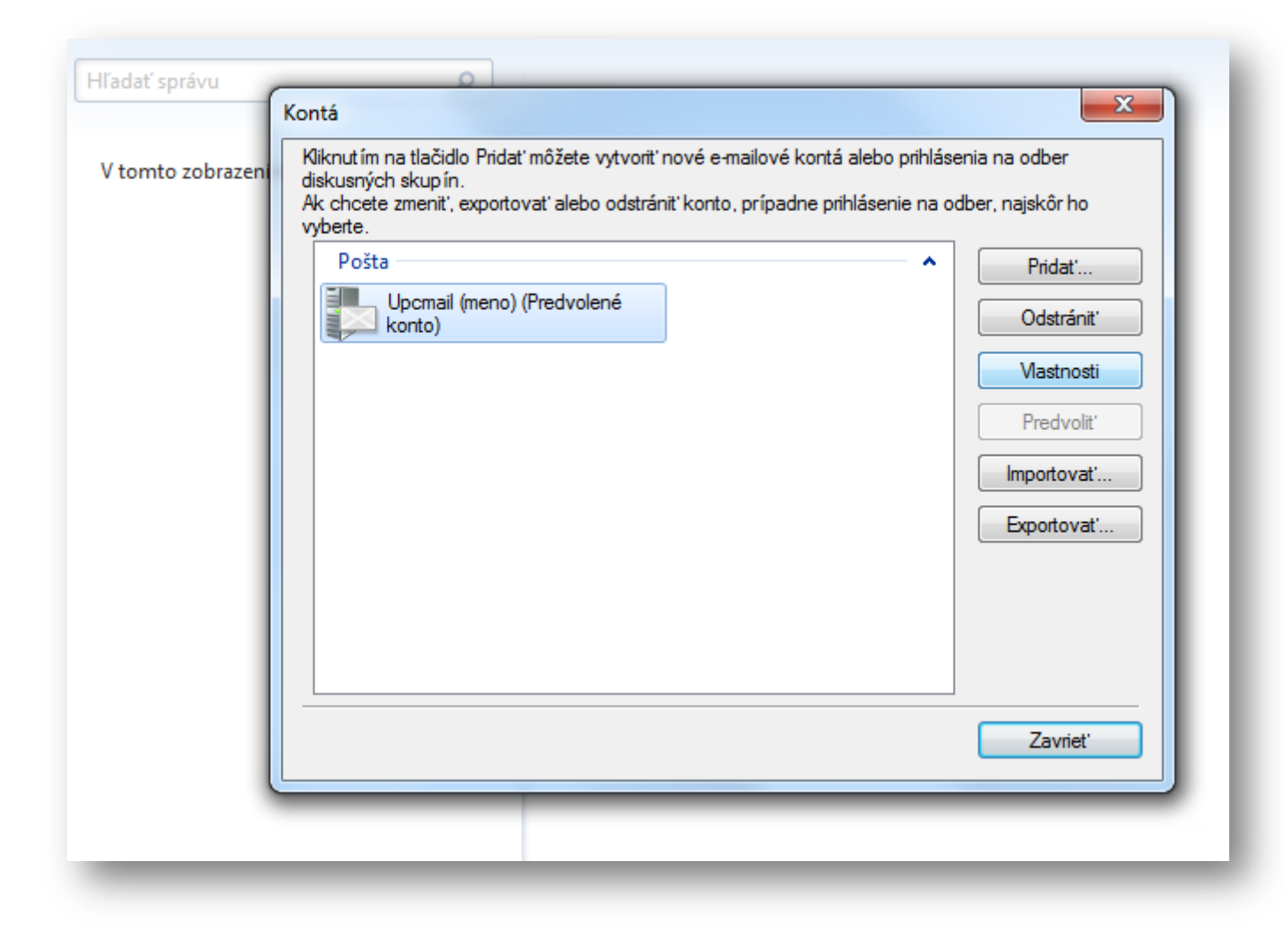

Vyberte konto "Upcmail" a následne kliknite na "Vlastnosti".

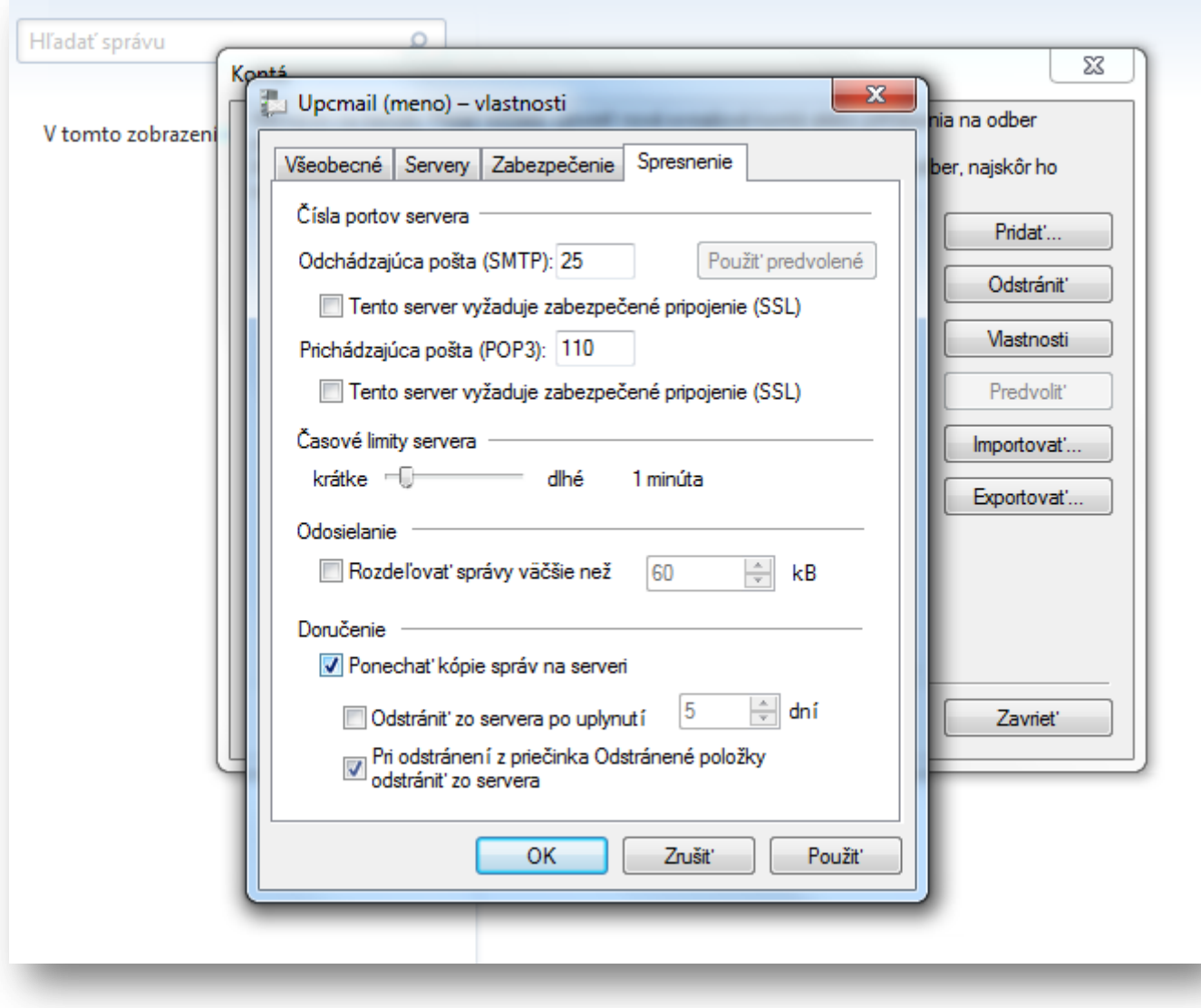

Na karte "Spresnenie" skontrolujte porty pre servery SMTP (25) a POP3 (110). Pripojenie cez SSL nie je podporované – nezaklikávať. Odporúčame nastaviť 1 minútový limit kontroly správ a neponechávať kópie správ na serveri. Kliknite na "Použiť".

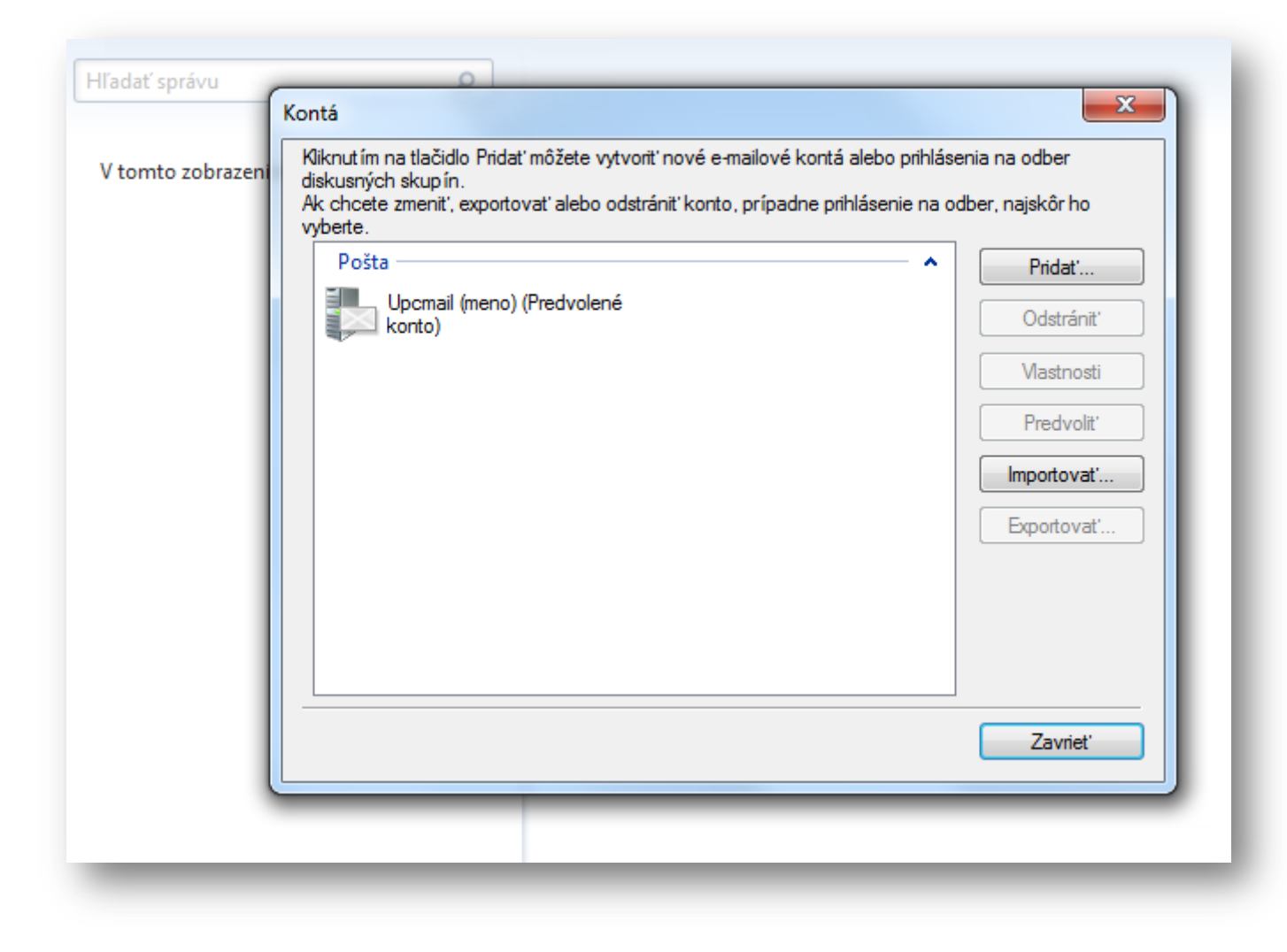